# smoothwall® The Web You Want

# **Unified Threat Management**

**Anti-Spam Installation and Administration Guide**

#### **Smoothwall**® **Anti-Spam, Installation and Administration Guide, August 2014**

Smoothwall publishes this guide in its present form without any guarantees. This guide replaces any other guides delivered with earlier versions of Anti-Spam.

No part of this document may be reproduced or transmitted in any form or by any means, electronic or mechanical, for any purpose, without the express written permission of Smoothwall.

For more information, contact: docs@smoothwall.net

© 2001 – 2014 Smoothwall Ltd. All rights reserved.

#### **Trademark notice**

Smoothwall and the Smoothwall logo are registered trademarks of Smoothwall Ltd.

Linux is a registered trademark of Linus Torvalds. Snort is a registered trademark of Sourcefire INC. DansGuardian is a registered trademark of Daniel Barron. Microsoft, Internet Explorer, Window 95, Windows 98, Windows NT, Windows 2000 and Windows XP are either registered trademarks or trademarks of Microsoft Corporation in the United States and/or other countries. Netscape is a registered trademark of Netscape Communications Corporation in the United States and other countries. Apple and Mac are registered trademarks of Apple Computer Inc. Intel is a registered trademark of Intel Corporation. Core is a trademark of Intel Corporation.

All other products, services, companies, events and publications mentioned in this document, associated documents and in Smoothwall software may be trademarks, registered trademarks or service marks of their respective owners in the UK, US and/or other countries.

#### **Acknowledgements**

Smoothwall acknowledges the work, effort and talent of the Smoothwall GPL development team: Lawrence Manning and Gordon Allan, William Anderson, Jan Erik Askildt, Daniel Barron, Emma Bickley, Imran Chaudhry, Alex Collins, Dan Cuthbert, Bob Dunlop, Moira Dunne, Nigel Fenton, Mathew Frank, Dan Goscomb, Pete Guyan, Nick Haddock, Alan Hourihane, Martin Houston, Steve Hughes, Eric S. Johansson, Stephen L. Jones, Toni Kuokkanen, Luc Larochelle, Osmar Lioi, Richard Morrell, Piere-Yves Paulus, John Payne, Martin Pot, Stanford T. Prescott, Ralf Quint, Guy Reynolds, Kieran Reynolds, Paul Richards, Chris Ross, Scott Sanders, Emil Schweickerdt, Paul Tansom, Darren Taylor, Hilton Travis, Jez Tucker, Bill Ward, Rebecca Ward, Lucien Wells, Adam Wilkinson, Simon Wood, Nick Woodruffe, Marc Wormgoor.

Anti-Spam contains graphics taken from the Open Icon Library project http:// openiconlibrary.sourceforge.net/

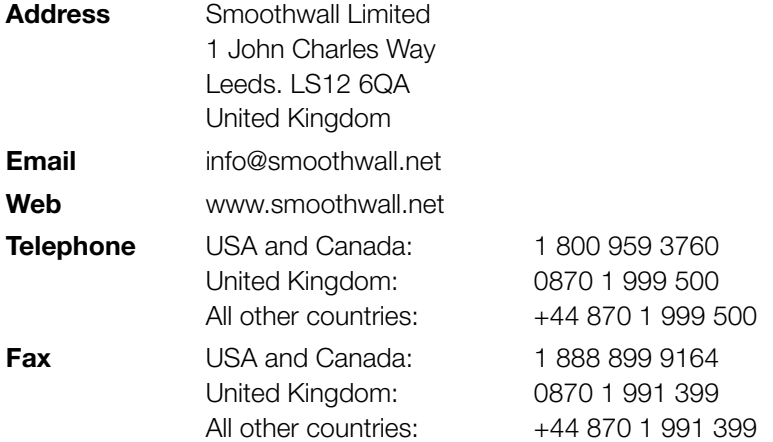

# **Contents**

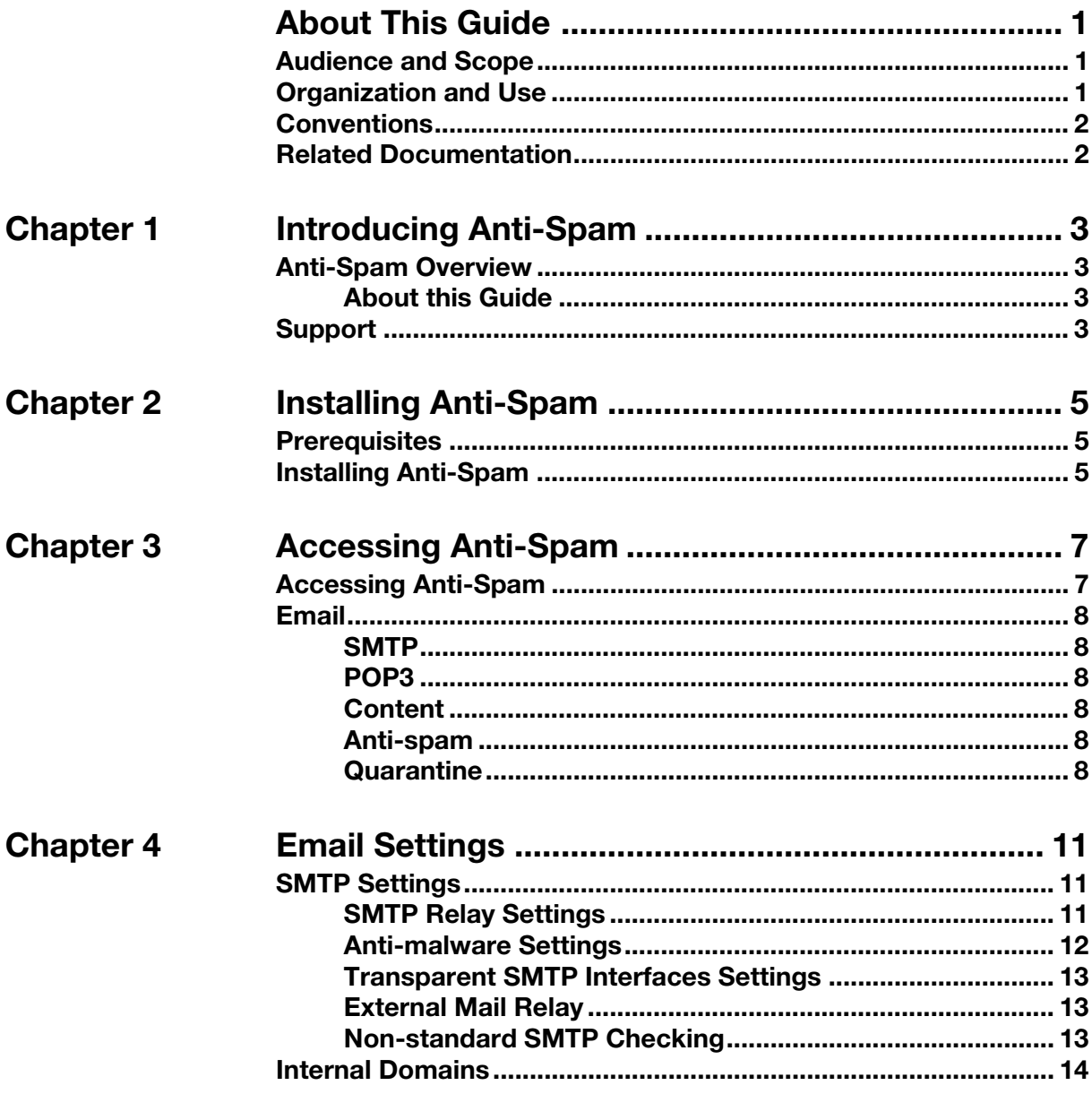

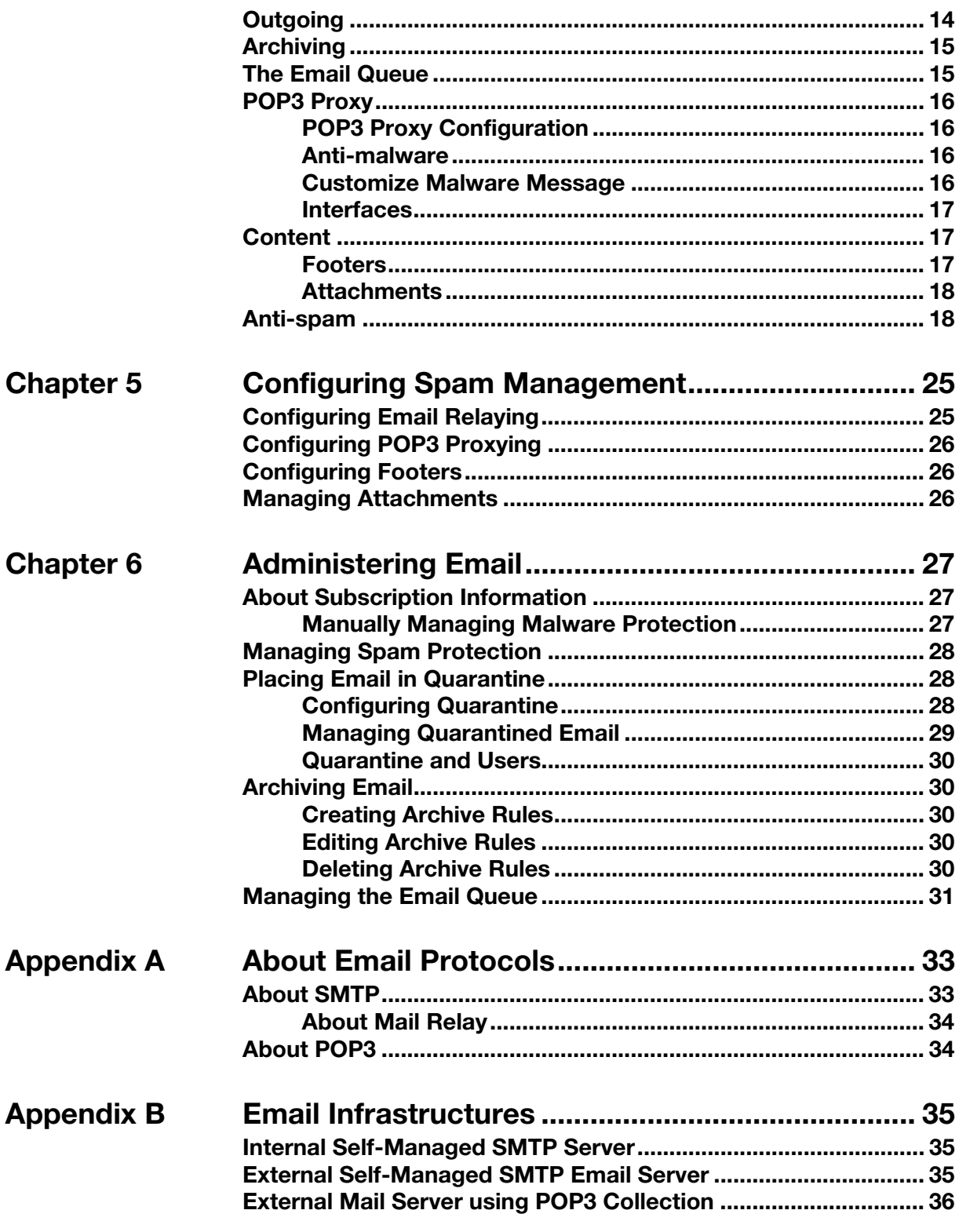

# **About This Guide**

<span id="page-4-0"></span>Anti-Spam is a licenced feature of your Smoothwall System.

This manual provides guidance for installing and managing Anti-Spam.

# <span id="page-4-1"></span>**Audience and Scope**

This guide is aimed at system administrators maintaining and deploying Anti-Spam.

This guide assumes the following prerequisite knowledge:

- An overall understanding of the functionality of the Smoothwall System
- An overall understanding of networking concepts

**Note:** We strongly recommend that everyone working with Smoothwall products attend Smoothwall training. For information on our current training courses, contact your Smoothwall representative.

# <span id="page-4-2"></span>**Organization and Use**

This guide is made up of the following chapters and appendices:

- [Chapter 1, Introducing Anti-Spam](#page-6-4) on page 3
- [Chapter 2, Installing Anti-Spam](#page-8-3) on page 5
- [Chapter 3, Accessing Anti-Spam](#page-10-2) on page 7
- [Chapter 4, Email Settings](#page-14-3) on page 11
- [Chapter 5, Configuring Spam Management](#page-28-2) on page 25
- [Chapter 6, Administering Email](#page-30-3) on page 27
- [Appendix A:About Email Protocols](#page-36-2) on page 33
- Appendix B: Email Infrastructures on page 35

## <span id="page-5-0"></span>**Conventions**

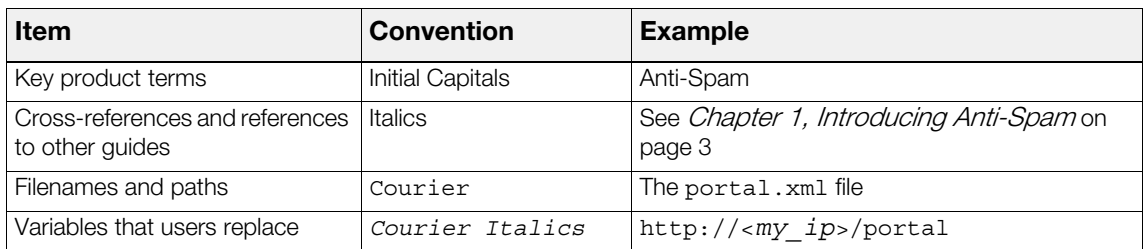

The following typographical conventions are used in this guide:

This guide is written in such a way as to be printed on both sides of the paper.

# <span id="page-5-1"></span>**Related Documentation**

The following guides provide additional information relating to the Anti-Spam feature:

- Anti-Spam Upgrade Guide explains how to upgrade a compatible Smoothwall System to the latest version of Anti-Spam
- <http://www.smoothwall.net/> contains the Smoothwall support portal, knowledge base and the latest product manuals.

# <span id="page-6-4"></span><span id="page-6-0"></span>**1 Introducing Anti-Spam**

This chapter introduces the Anti-Spam feature of Unified Threat Management, including:

- [Anti-Spam Overview](#page-6-1) on page 3
- Support [on page](#page-6-3) 3

# <span id="page-6-1"></span>**Anti-Spam Overview**

Welcome to Anti-Spam, Smoothwall's add-on module for protecting email servers and users by blocking malware and spam at the network perimeter.

Anti-Spam provides:

- Mail relaying relay inbound and outbound SMTP traffic, transparently if required
- Malware scanning drop, bounce, neutralize or log email which is carrying malware
- Anti-spam and quarantine reduce and eliminate junk email and SMTP abuse
- Mail archiving backup mail for specific domains or email addresses
- POP3 proxying transparently proxy POP3 traffic, scan for viruses and protect against spam
- Queue and log viewing, reports and alerts.

## <span id="page-6-2"></span>**About this Guide**

This guide explains how to install and administer Anti-Spam.

# <span id="page-6-3"></span>**Support**

- Email: support@smoothwall.net
- Web site: [www.smoothwall.net/support](http://www.smoothwall.net/support)

# <span id="page-8-3"></span>**2 Installing Anti-Spam**

<span id="page-8-0"></span>In this chapter:

• How to install Anti-Spam in your Smoothwall System.

# <span id="page-8-1"></span>**Prerequisites**

Before installing, ensure that your Smoothwall System has all the latest updatesinstalled.

#### **You do this as follows:**

- 1. Navigate to the **System > Maintenance > Updates** page.
- 2. Click **Refresh update list**. The Updates area displays any updates available.
- 3. Click **Download updates** and then click **Install updates**.

## <span id="page-8-2"></span>**Installing Anti-Spam**

You install Anti-Spam by installing it from the System > Maintenance > Modules page.

#### **To install Anti-Spam:**

- 1. Log on to your Smoothwall System, browse to the **System > Maintenance > Modules** page and click **Refresh module list**.
- 2. In the **Available modules** area, locate **Anti-Spam** and click **Install**. Your Smoothwall System installs Anti-Spam.
- 3. You must now reboot your system. Browse to the **System > Maintenance > Shutdown** page, select **Immediately** and click **Reboot**.

Once your Smoothwall System has rebooted and you have logged on, Anti-Spam becomes available from the **Email** menu. Your next steps are to configure Anti-Spam. For more information, see the Anti-Spam Administrator's Guide.

# <span id="page-10-2"></span><span id="page-10-0"></span>**3 Accessing Anti-Spam**

This chapter includes:

- [Accessing Anti-Spam](#page-10-1) on page 7
- Email [on page](#page-11-0) 8

## <span id="page-10-1"></span>**Accessing Anti-Spam**

#### **To access Anti-Spam:**

1. Start a web browser, browse to Smoothwall System, authenticate yourself and navigate to **email**.

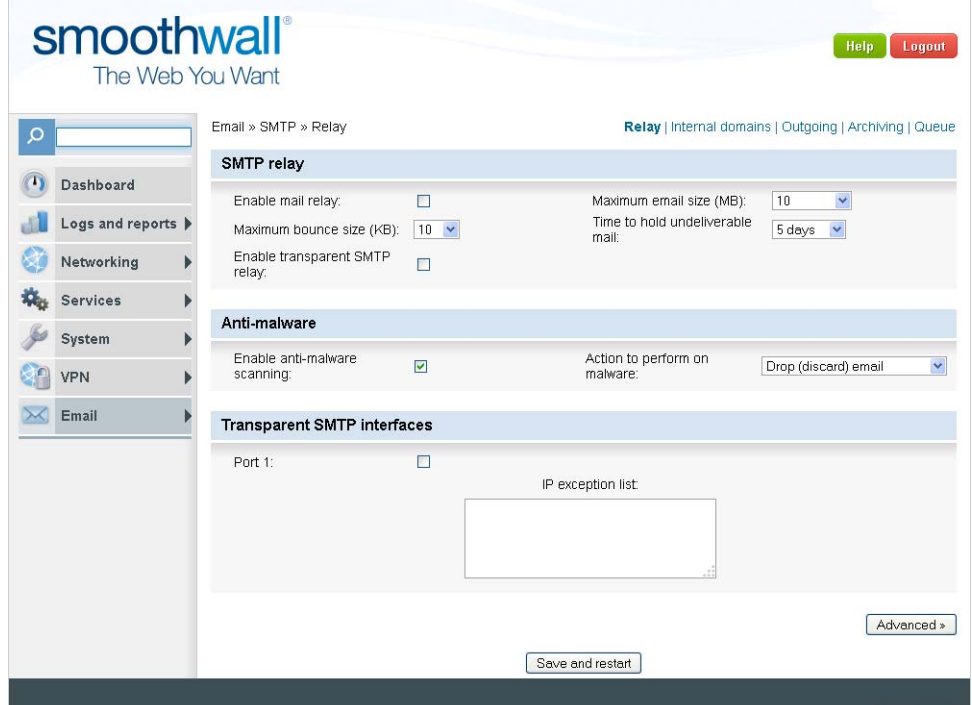

2. See your Smoothwall System Administrator's Guide if you need more information on accessing your system. The following sections explain Anti-Spam email pages.

# <span id="page-11-0"></span>**Email**

The email section contains the following sub-sections and pages:

### <span id="page-11-1"></span>**SMTP**

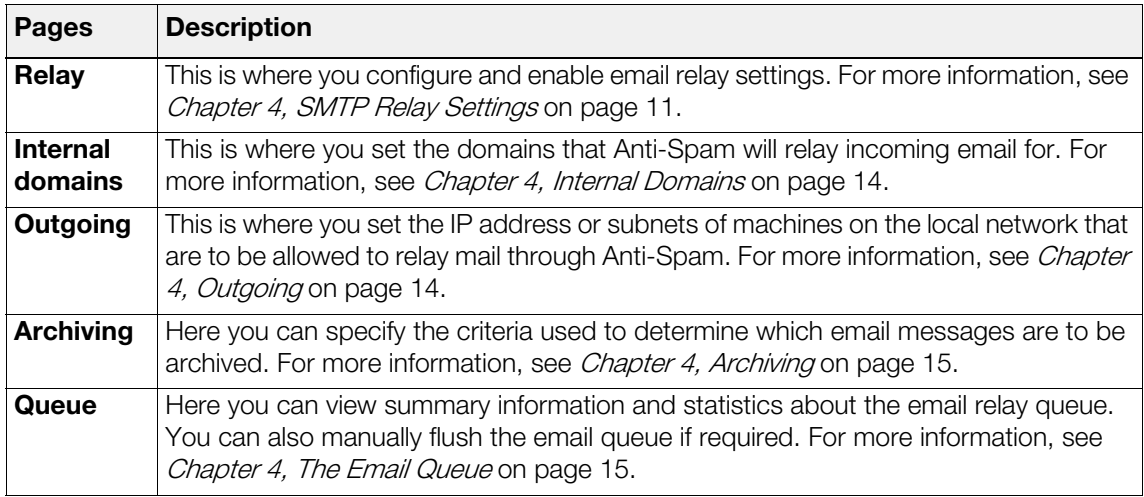

## <span id="page-11-2"></span>**POP3**

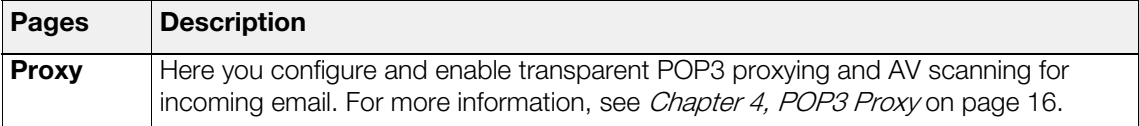

## <span id="page-11-3"></span>**Content**

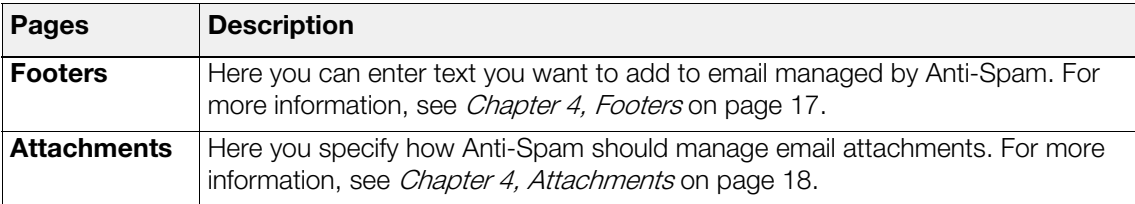

## <span id="page-11-4"></span>**Anti-spam**

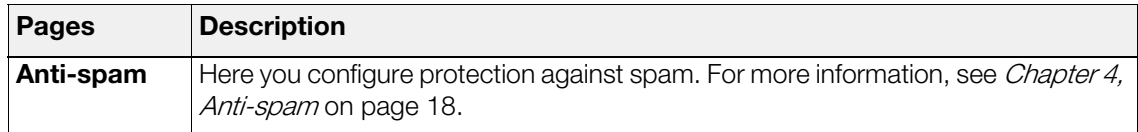

## <span id="page-11-5"></span>**Quarantine**

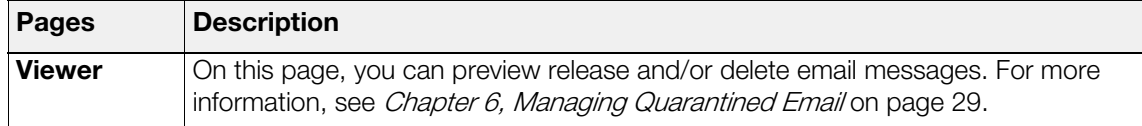

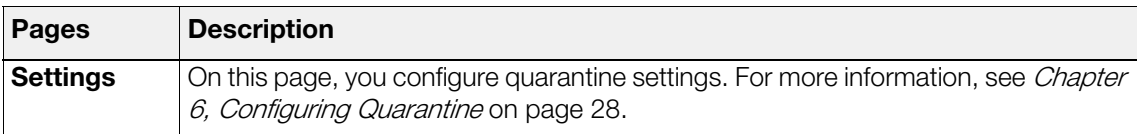

# <span id="page-14-3"></span>**4 Email Settings**

<span id="page-14-0"></span>This chapter describes various aspects of Anti-Spam's user interface, including:

- **[SMTP Settings](#page-14-1) on page 11**
- [Internal Domains](#page-17-0) on page 14
- Outgoing [on page](#page-17-1) 14
- Archiving [on page](#page-18-0) 15
- [The Email Queue](#page-18-1) on page 15
- [POP3 Proxy](#page-19-0) on page 16
- Content [on page](#page-20-1) 17
- [Anti-spam](#page-21-1) on page 18

## <span id="page-14-5"></span><span id="page-14-1"></span>**SMTP Settings**

Anti-Spam's SMTP settings enable you to configure email relaying using SMTP. For more information on SMTP in general, see [About Email Protocols](#page-36-2) on page 33.

The following sections document the settings available.

## <span id="page-14-4"></span><span id="page-14-2"></span>**SMTP Relay Settings**

#### **To access SMTP relay settings:**

- 1. Navigate to the **Email > SMTP > Relay** page.
- 2. Click **Advanced** to view all settings. The following settings control email relaying:

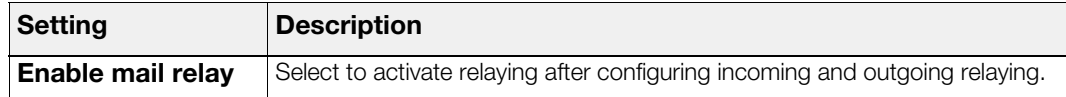

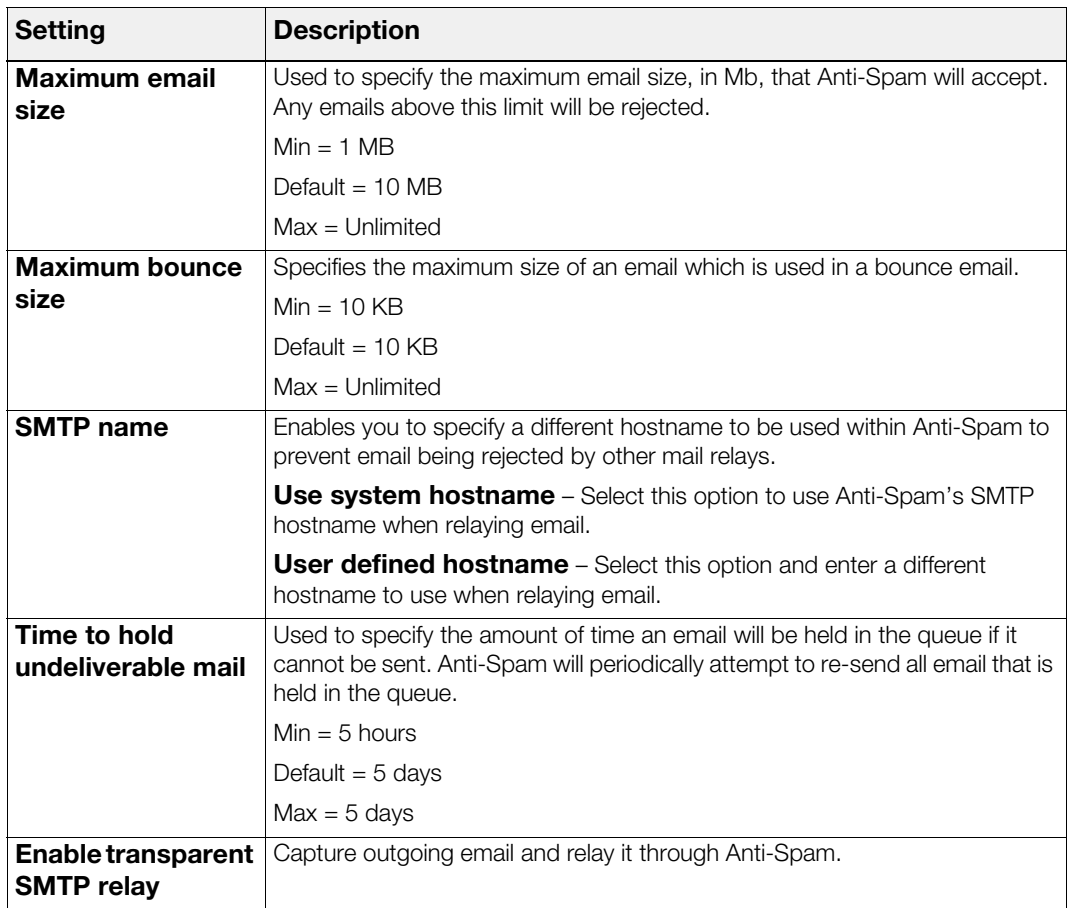

## <span id="page-15-0"></span>**Anti-malware Settings**

Anti-Spam can scan relayed email for malware and take appropriate action as specified by the antimalware settings configured here.

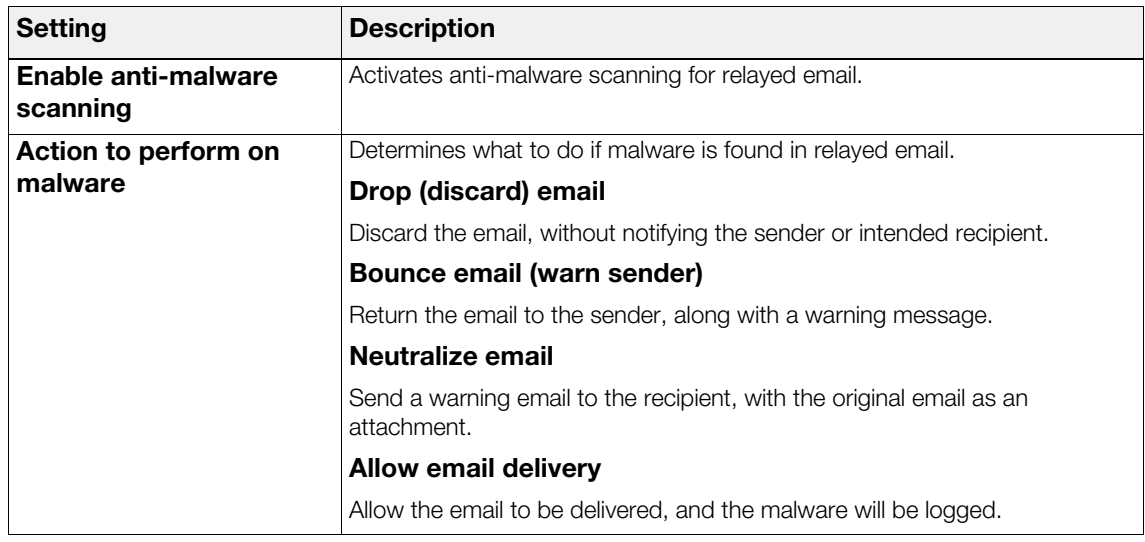

### <span id="page-16-0"></span>**Transparent SMTP Interfaces Settings**

If you select the Enable transparent SMTP relay option, see [SMTP Relay Settings](#page-14-2) on page 11, you must select at least one internal interface to proxy the traffic.

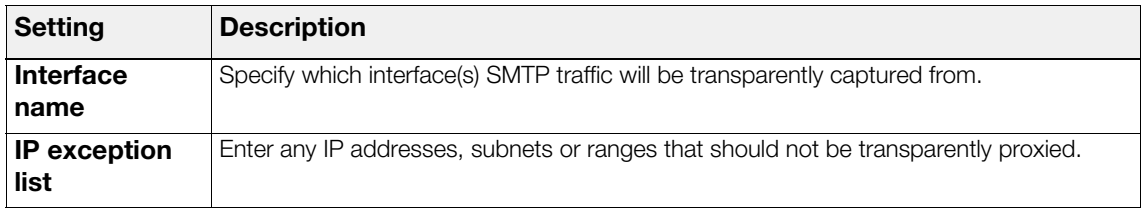

Once SMTP traffic has been captured, Anti-Spam will apply all anti-malware and anti-spam checks that are enabled, and relay the email accordingly. Outgoing SMTP traffic will be queued and relayed as if the client had sent the email directly to Anti-Spam.

## <span id="page-16-1"></span>**External Mail Relay**

By default, Anti-Spam will attempt to deliver all outbound email directly to the appropriate server. However, using the settings below you can configure Anti-Spam to relay all outgoing email to another mail relay.

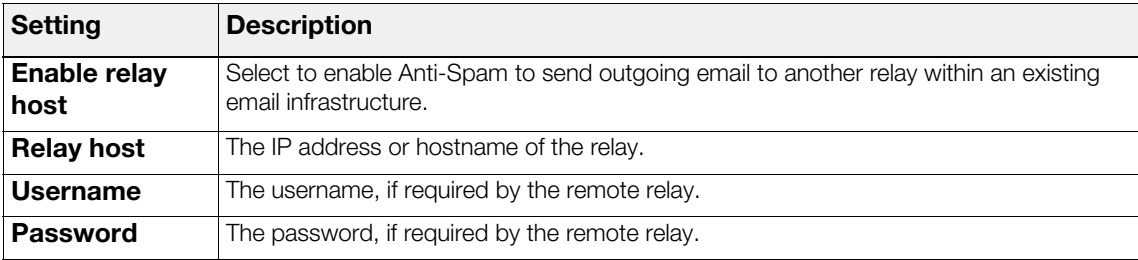

## <span id="page-16-2"></span>**Non-standard SMTP Checking**

Non-standard SMTP checking options enable Anti-Spam to check email which does not adhere to the SMTP message format and contains badly formatted or bogus information about the sender and/ or recipient.

**Note:** In order for the non-standard SMTP checks to work, Anti-Spam must be operating as the MX record for the recipient domain.

To alter your domain's MX record, you will need to access your domain's DNS server settings. Refer to your email server documentation and/or your email provider to find out how to alter the MX record. It should be set to your Smoothwall System's external IP address.

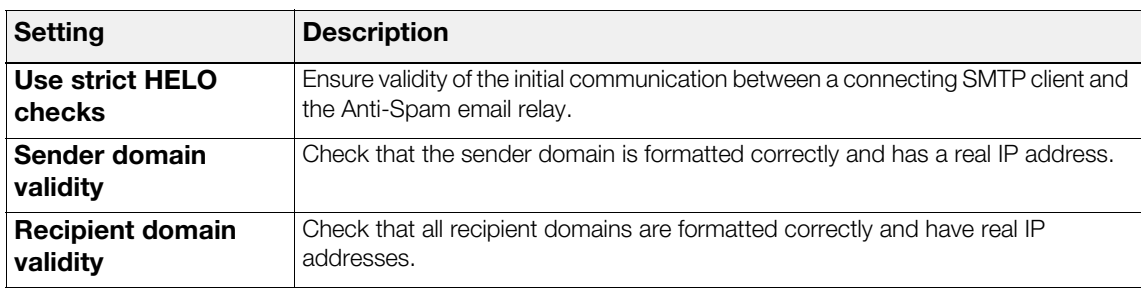

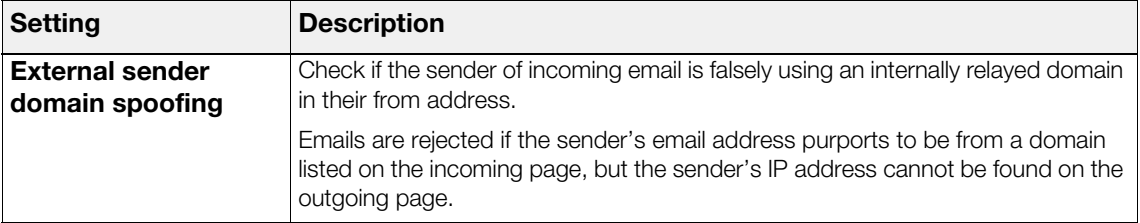

# <span id="page-17-2"></span><span id="page-17-0"></span>**Internal Domains**

On the internal domains page, you specify which incoming email messages will be accepted and relayed by Anti-Spam. Only messages to addresses whose domain names are listed here will be accepted by Anti-Spam.

#### **To access settings:**

1. Navigate to **Email > SMTP > Internal domains** page.

The following settings are available:

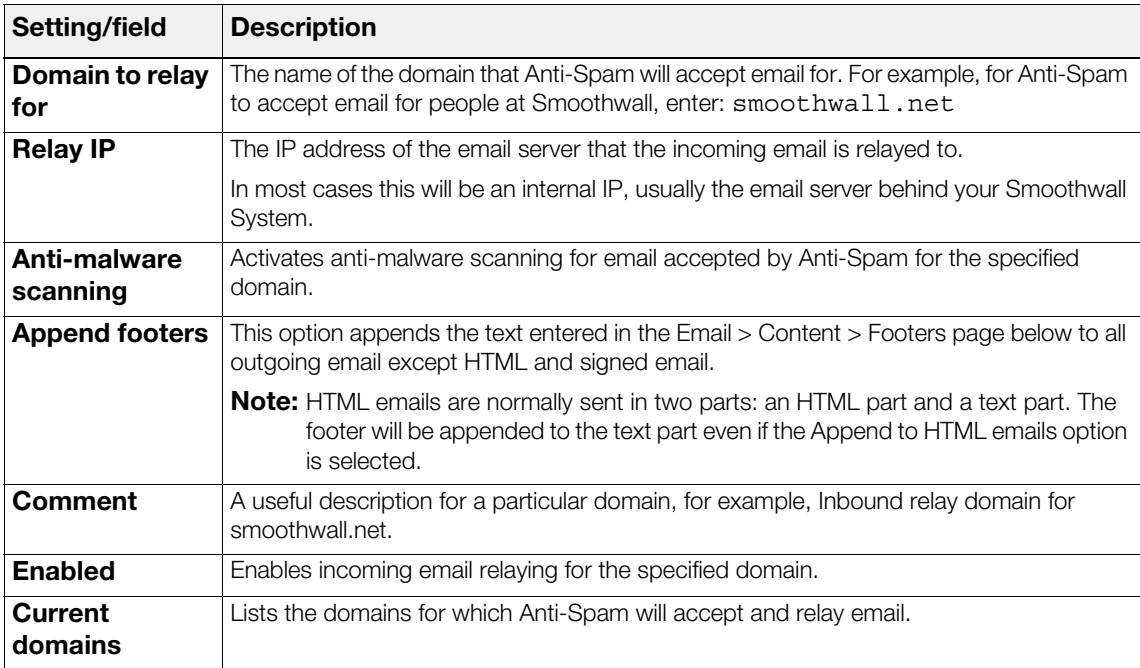

# <span id="page-17-3"></span><span id="page-17-1"></span>**Outgoing**

On the outgoing page, you specify which IP address or subnets of machines on the local network that are allowed to relay mail through Anti-Spam.

#### **To access outgoing relay settings:**

1. Navigate to **Email > SMTP > Outgoing** page.

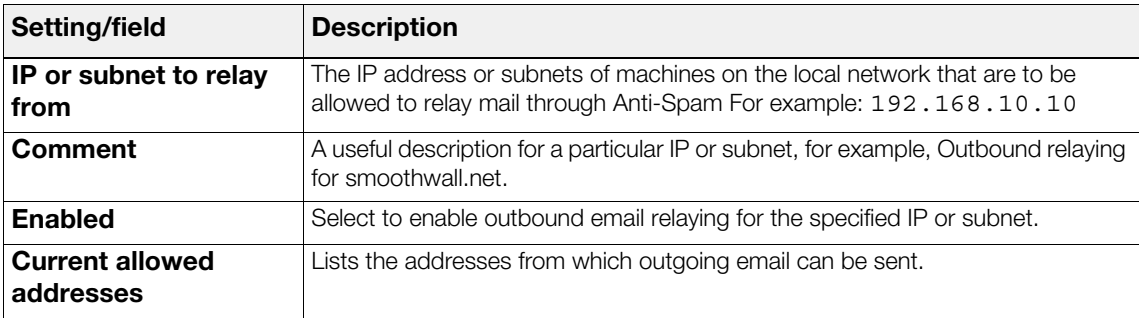

The following outgoing relay email settings are available:

## <span id="page-18-2"></span><span id="page-18-0"></span>**Archiving**

On the Archiving page you specify what email you want archived based on domain information, a specific email address, by sender or recipient.

#### **To access archiving settings:**

#### 1. Navigate to **Email > SMTP > Archiving** page.

The following archiving settings are available:

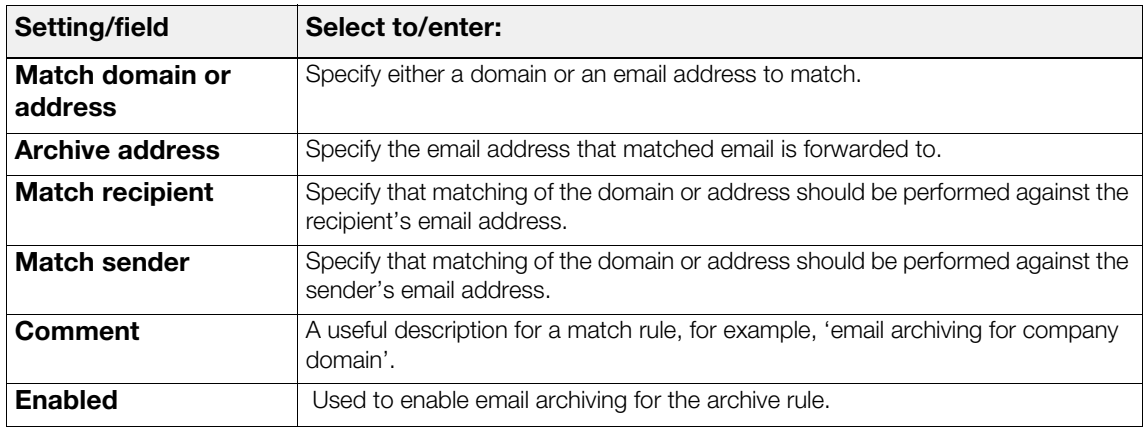

# <span id="page-18-3"></span><span id="page-18-1"></span>**The Email Queue**

On the Email queue page you can view summary information and statistics about the email relay queue. You can also flush the queue.

#### **To access the queue:**

1. Navigate to **Email > SMTP > Queue** page.

The Summary area contains the following information/options:

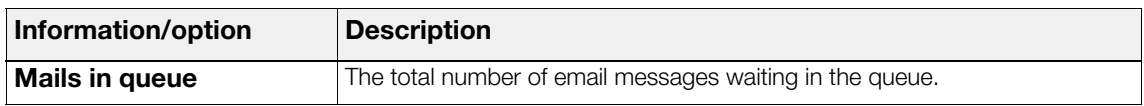

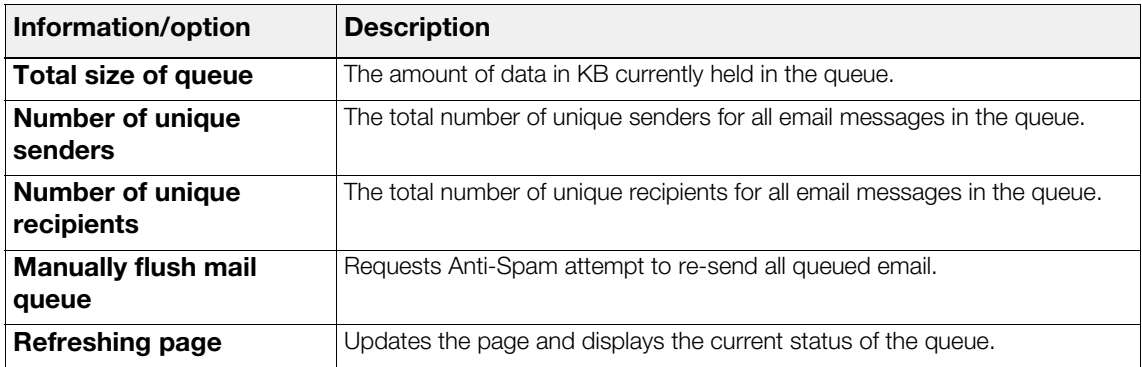

The mail queue viewer provides a view of all email currently waiting in the queue.

# <span id="page-19-4"></span><span id="page-19-0"></span>**POP3 Proxy**

On the pop3 proxy page, you enable and configure transparent POP3 proxying. Anti-Spam's transparent POP3 proxying captures POP3 traffic without the user's knowledge, and automatically scans it for malware, viruses and unsolicited content. This ensures that email downloaded from POP3 servers is subjected to scanning without requiring every employee to install expensive email anti-malware software on their workstations.

For general information on POP3, see [About POP3](#page-37-2) on page 34.

#### **To access POP3 proxy settings:**

1. Navigate to the **Email > POP3 > Proxy** page.

## <span id="page-19-1"></span>**POP3 Proxy Configuration**

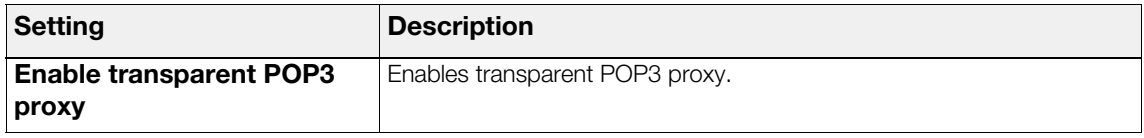

### <span id="page-19-2"></span>**Anti-malware**

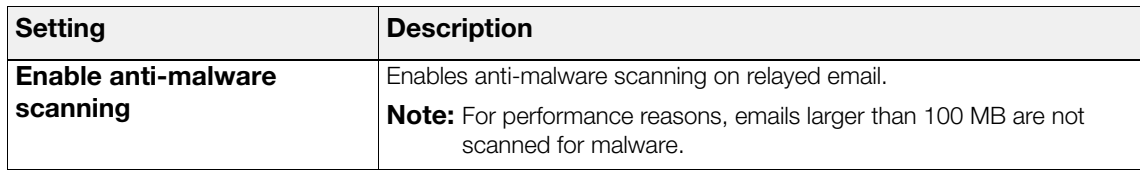

## <span id="page-19-3"></span>**Customize Malware Message**

Here you specify what information should be displayed in any malware alerts sent by Anti-Spam.

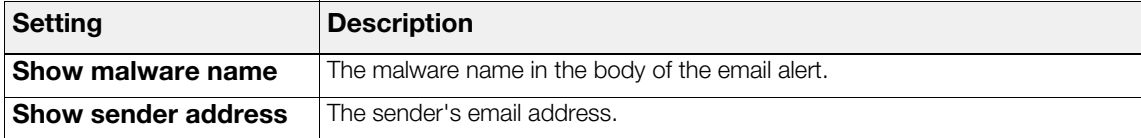

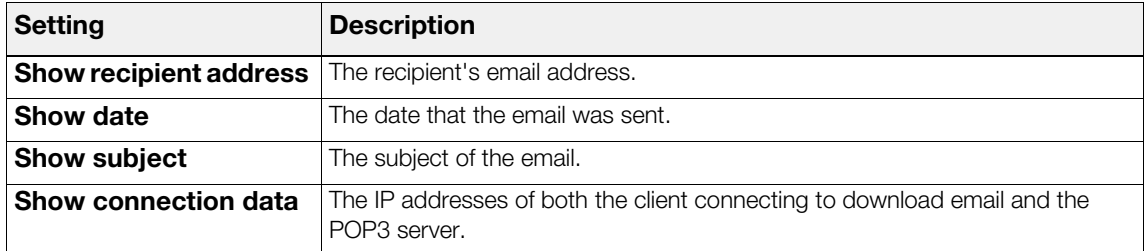

## <span id="page-20-0"></span>**Interfaces**

Here you set which internal interfaces will transparently proxy POP3 traffic.

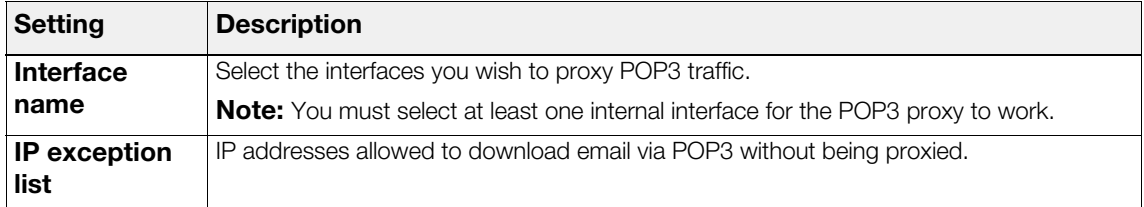

## <span id="page-20-1"></span>**Content**

Anti-Spam's content pages manage email footer information and attachments.

### <span id="page-20-3"></span><span id="page-20-2"></span>**Footers**

You configure footer content settings, such as standard email disclaimers, on the footers page.

#### **To access the footer settings:**

1. Navigate to **Email > Content > Footers** page.

The following settings are available:

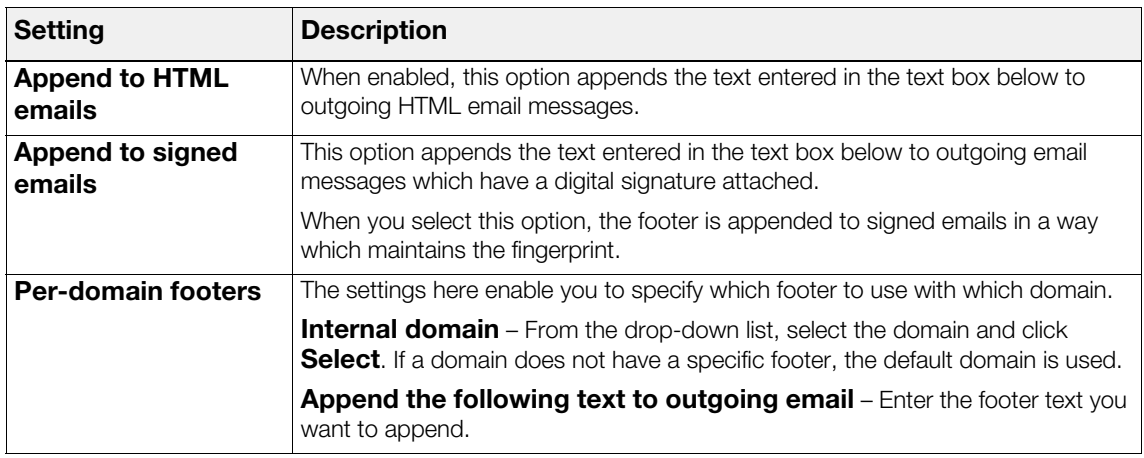

### <span id="page-21-2"></span><span id="page-21-0"></span>**Attachments**

You configure how Anti-Spam handles relayed email attachments on the attachments page.

#### **To access attachment settings:**

1. Navigate to **Email > Content > Attachments** page.

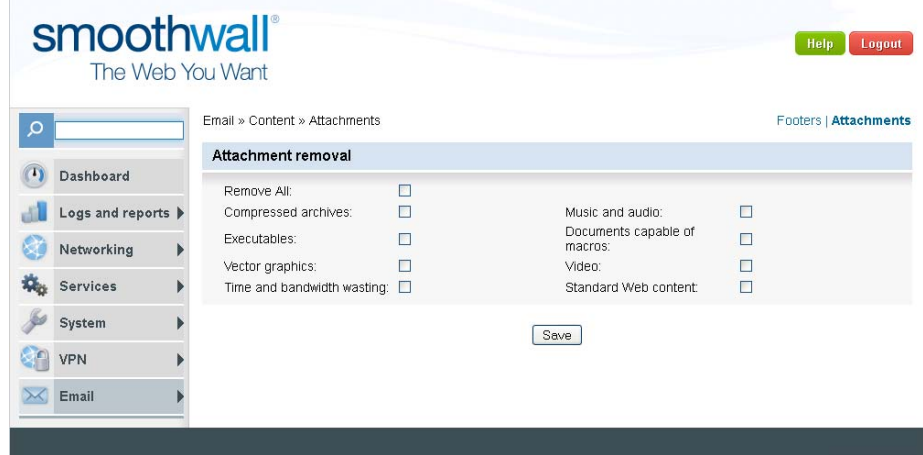

The following settings are available:

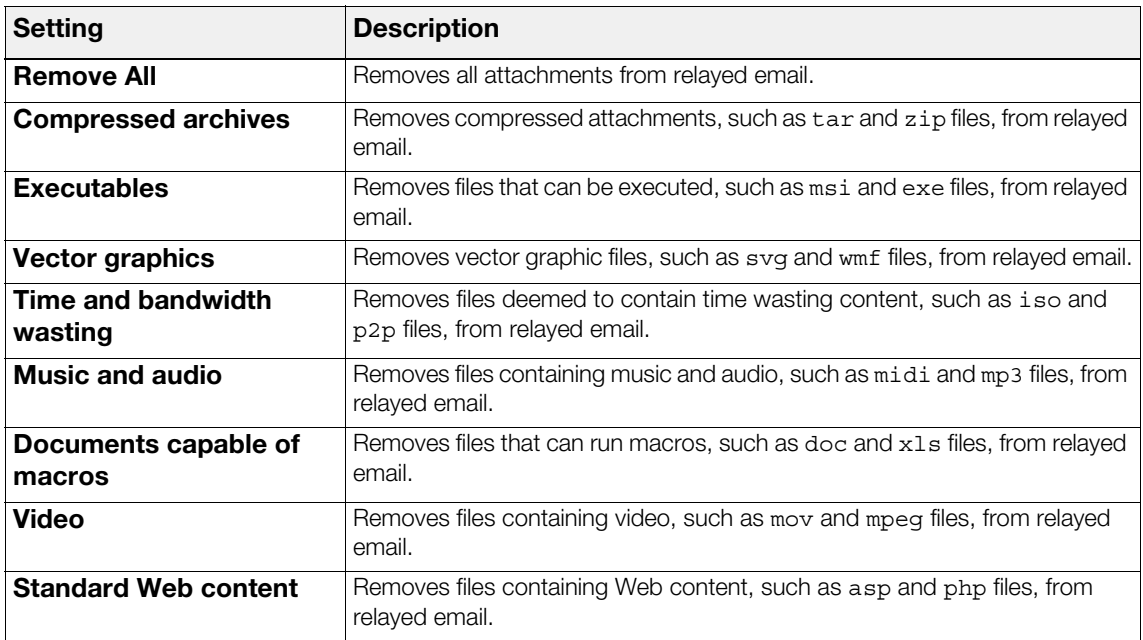

# <span id="page-21-3"></span><span id="page-21-1"></span>**Anti-spam**

Anti-Spam's anti-spam service manages spam filtering.

#### **To access the anti-spam page:**

1. Navigate to **Email > Anti-spam > Anti-spam** page.

The following sections document Anti-Spam's anti-spam settings.

#### **SMTP Anti-spam Settings**

The following anti-spam settings are available for relayed email:

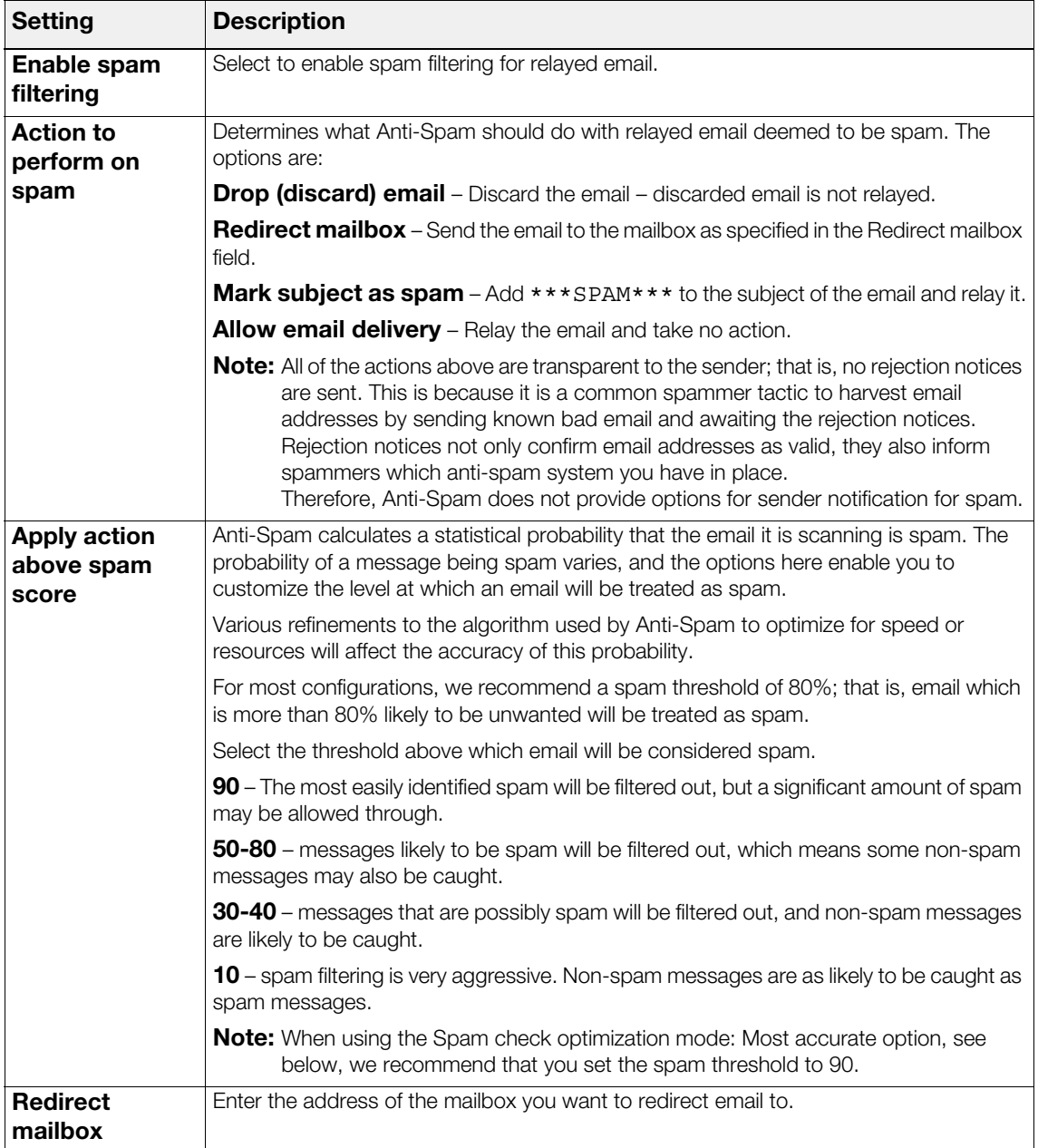

#### **POP3 Anti-spam Settings**

The following anti-spam settings are available for POP3 email:

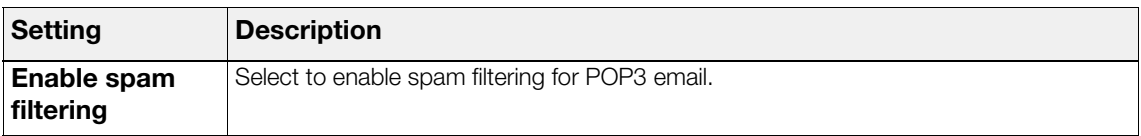

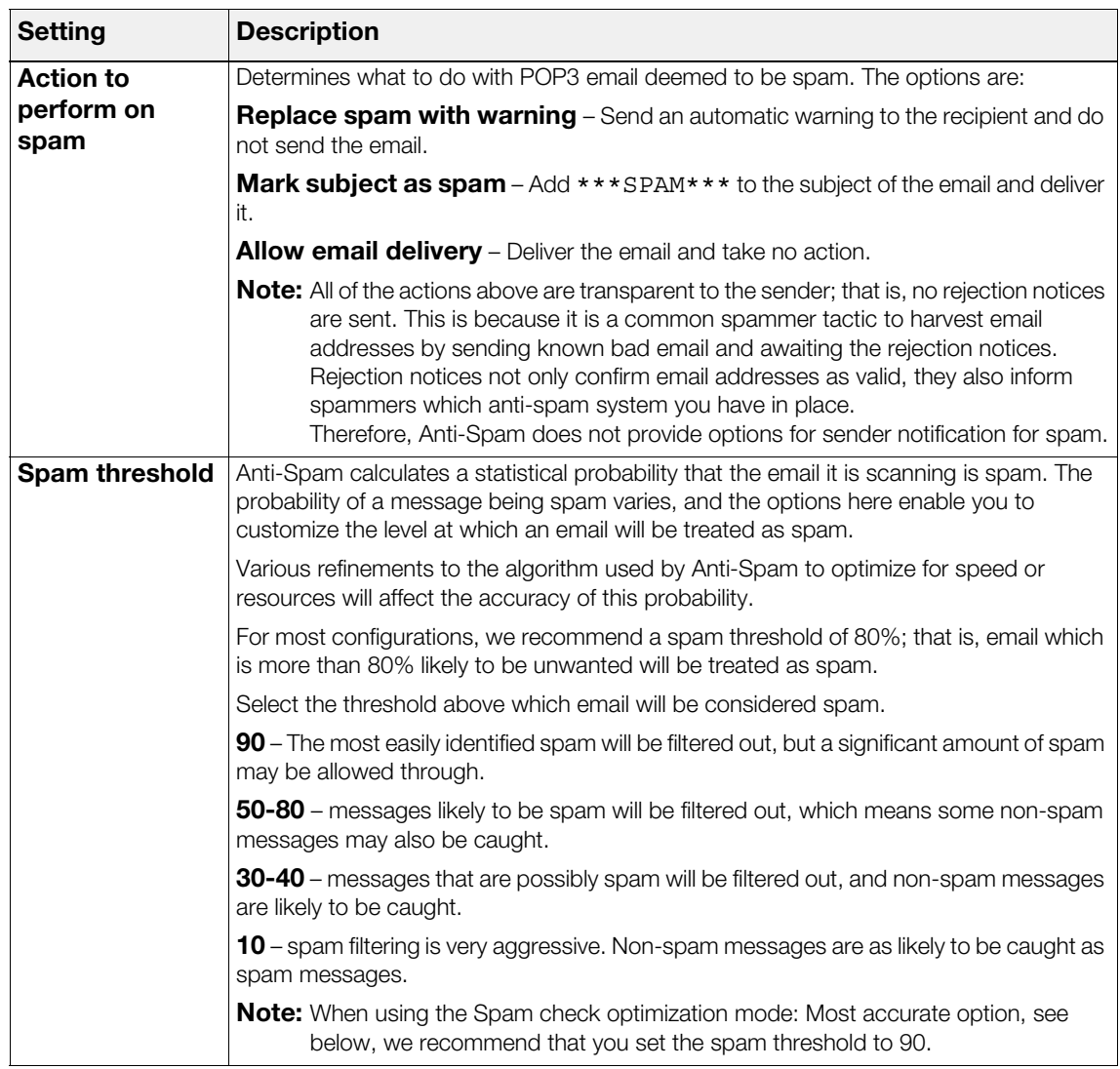

## **Tuning**

The following tuning settings are available for spam filtering:

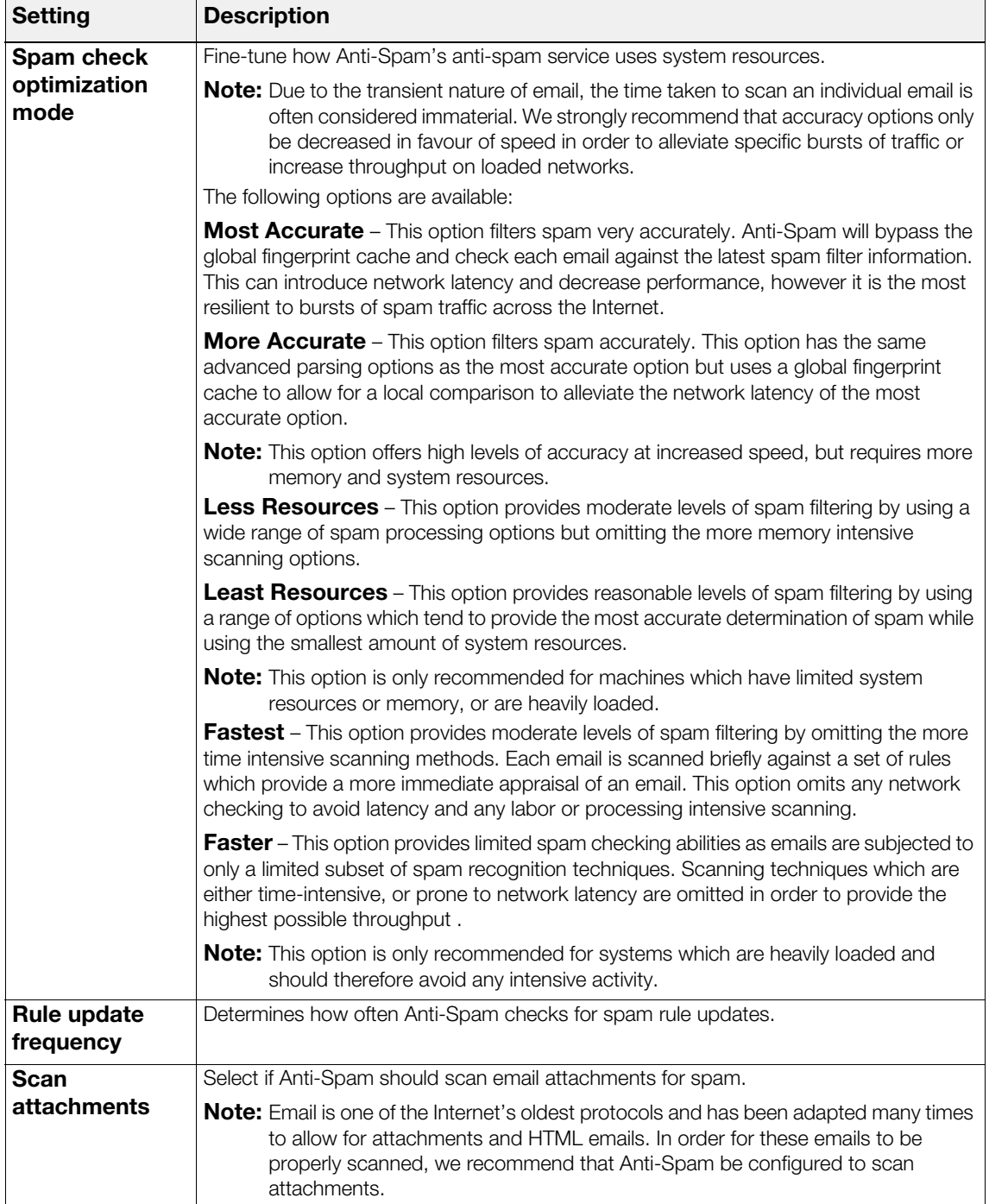

#### **Home Regions**

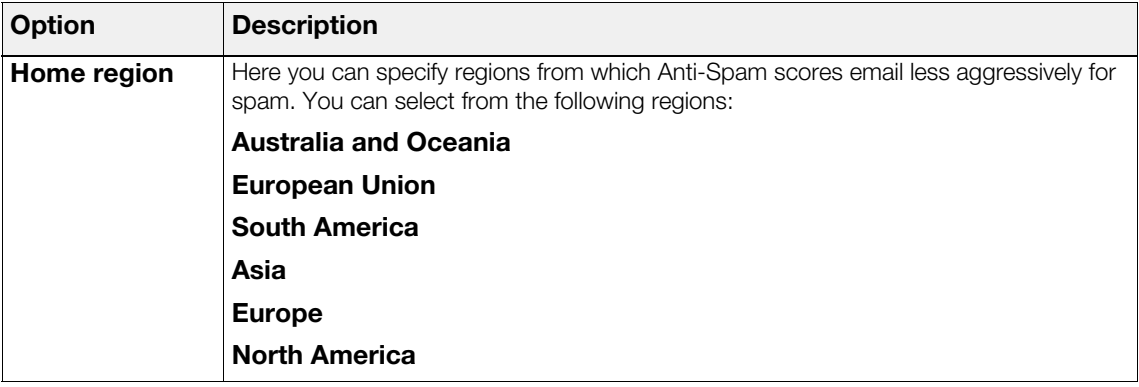

#### **SMTP Graylisting**

Graylisting is an anti-spam feature designed to detect messages that have not been sent by a genuine email server.

**Note:** In order for graylisting to work, Anti-Spam must be operating as the MX record for the recipient domain.

To alter your domain's MX record you will need to access your domain's DNS server settings. Refer to your email server documentation and/or your email provider to find out how to alter the MX record. It should be set to your Smoothwall System's external IP address.

Only incoming email will be graylisted, outgoing email will be allowed automatically.

To understand how graylisting works, it is necessary to understand how email sent by a spammer differs from that sent by a genuine email server. Most email servers employ a re-send mechanism to try and deliver any failed messages. This approach ensures that the email server pro-actively manages email delivery, and does not annoy users simply because of an intermediary network failure or temporary email server outage.

Most spammers will not go to the trouble of re-sending mails that have been rejected – they are mostly concerned with the volume of spam that they can send to easy targets. Graylisting uses this to its advantage by initially rejecting all incoming email. If the remote SMTP client retries after a short while, the email is allowed because it most likely originates from a genuine sender.

All senders deemed genuine are added to the graylist, and are not subjected to initial blocking for subsequent mails.

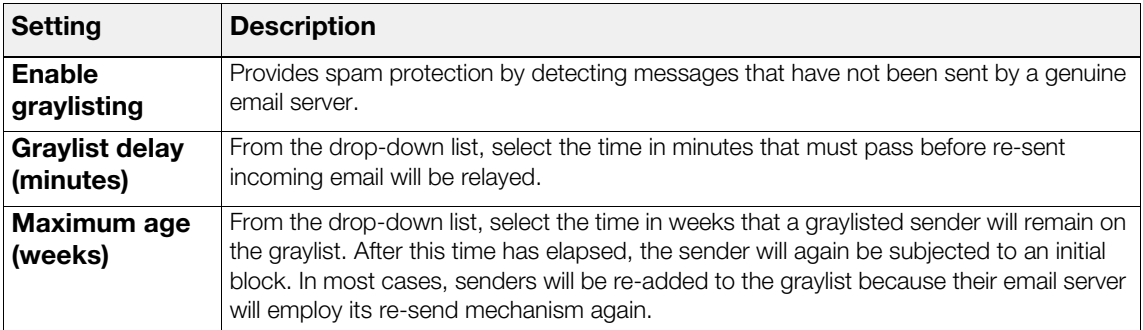

#### **SMTP RBL Checks**

Remote Blackhole Listing (RBL) checking blocks email originating from well-known spammers. RBL blocklists are compiled by various organizations on the Internet.

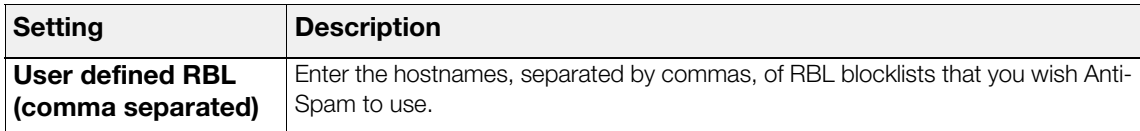

#### **SMTP Automatic Whitelisting**

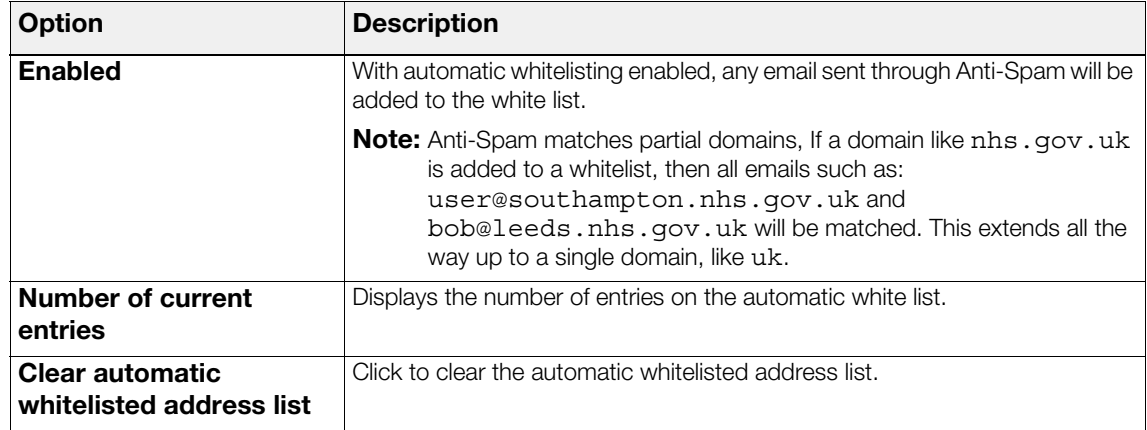

#### **SMTP White-list Spam Addresses**

Here you can define senders and recipients that Anti-Spam should accept as not being associated with spam.

**Note:** Anti-Spam matches partial domains, If a domain like nhs.gov.uk is added to a whitelist, then all emails such as: user@southampton.nhs.gov.uk and bob@leeds.nhs.gov.uk will be matched. This extends all the way up to a single domain, like uk.

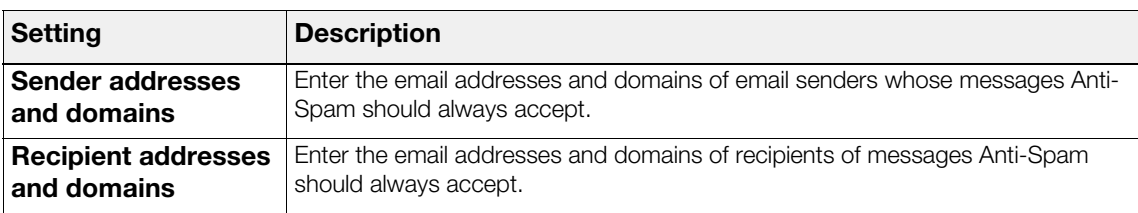

#### **SMTP Black-list Spam Addresses**

Here you can define sender and recipient information that Anti-Spam should treat as spam.

**Note:** Anti-Spam matches partial domains, If a domain like nhs.gov.uk is added to a blacklist, then all emails such as: user@southampton.nhs.gov.uk and bob@leeds.nhs.gov.uk will be matched. This extends all the way up to a single domain, like uk.

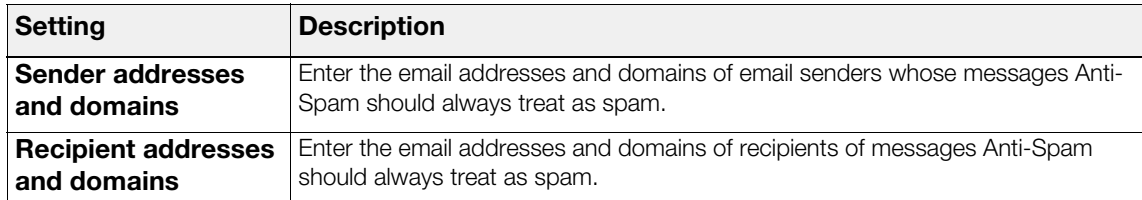

# <span id="page-28-2"></span><span id="page-28-0"></span>**5 Configuring Spam Management**

This chapter describes how to configure Anti-Spam, including:

- [Configuring Email Relaying](#page-28-1) on page 25
- [Configuring POP3 Proxying](#page-29-0) on page 26
- [Configuring Footers](#page-29-1) on page 26
- [Managing Attachments](#page-29-2) on page 26

# <span id="page-28-1"></span>**Configuring Email Relaying**

Configuring and enabling email relaying entails allowing SMTP traffic access and configuring relay settings for incoming and outgoing email.

For information on email relay settings, see [Chapter 4, Email Settings](#page-14-3) on page 11.

#### **To configure email relaying:**

- 1. Browse to the **System > Administration > External access** page.
- 2. Configure the following settings:

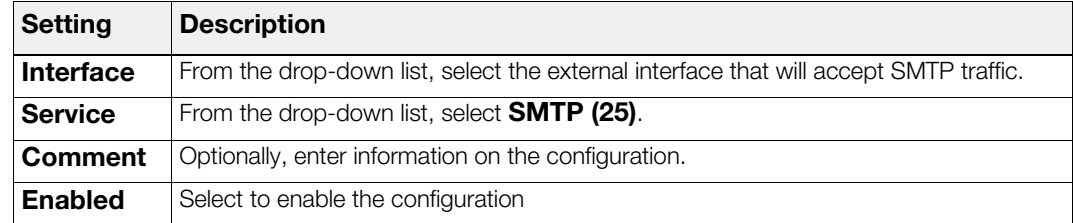

- 3. Click **Add**. The SMTP access rule is added to the list of current rules.
- 4. Go to the **Email > SMTP > Internal domains** page.
- 5. Configure the relay settings for incoming email. See [Chapter 4, Internal Domains](#page-17-2) on page 14 for information on the settings available.
- 6. Click **Add**. The configuration is listed in the Current domains area.
- 7. Go to the **Email > SMTP > Outgoing** page.
- 8. Configure the relay settings for outgoing email. See *[Chapter 4, Outgoing](#page-17-3)* on page 14 for information on the settings available.
- 9. Click **Add**. The configuration is listed in the Current allowed addresses area.
- 10. Go to the **Email > SMTP > Relay** page.
- 11. Configure the settings for email relaying. See *[Chapter 4, SMTP Settings](#page-14-5)* on page 11 for information on the settings available.
- 12. Click **Save and restart** to implement email relaying.

# <span id="page-29-0"></span>**Configuring POP3 Proxying**

You can configure Anti-Spam to retrieve POP3 email traffic and automatically scan it for malware.

#### **To configure POP3 proxying:**

- 1. Go to the **Email > POP3 > Proxy** page.
- 2. Configure the POP3 settings you require for your environment, see *[Chapter 4, POP3 Proxy](#page-19-4)* on [page](#page-19-4) 16 for more information on the settings available.
- 3. Click **Save and restart** to implement Anti-Spam POP3 proxying.

## <span id="page-29-1"></span>**Configuring Footers**

Anti-Spam's Footers page manage email footer information.

#### **To configure footers:**

- 1. Browse to the **Email > Content > Footers** page.
- 2. Select the footer options you want to use, see *[Chapter 4, Footers](#page-20-3)* on page 17 for information on the options available.
- 3. Click **Save** to implement the footer content.

## <span id="page-29-2"></span>**Managing Attachments**

#### **To manage attachments:**

- 1. Browse to the **Email > Content > Attachments** page.
- 2. Select the attachment options you want to use, see *[Chapter 4, Attachments](#page-21-2)* on page 18 for information on the options available.
- 3. Click **Save** to implement the attachment options.

# <span id="page-30-3"></span>**6 Administering Email**

<span id="page-30-0"></span>This chapter describes how to manage Anti-Spam email, including:

- [About Subscription Information](#page-30-1) on page 27
- [Managing Spam Protection](#page-31-0) on page 28
- [Placing Email in Quarantine](#page-31-1) on page 28
- [Archiving Email](#page-33-1) on page 30
- [Managing the Email Queue](#page-34-0) on page 31

## <span id="page-30-1"></span>**About Subscription Information**

The License page displays information on your anti-spam and anti-malware subscriptions.

#### **To review subscription information:**

- 1. Navigate to **System > Maintenance > Licenses** page.
- 2. Click **Refresh subscription information** to get the latest information.

### <span id="page-30-2"></span>**Manually Managing Malware Protection**

Anti-Spam automatically updates anti-malware signatures every hour and this is usually sufficient. However, if required, you can update anti-malware signatures manually or restart the anti-malware service with the latest anti-malware signatures.

#### **Manually Updating Signatures**

Anti-Spam automatically updates anti-malware signatures every hour. Anti-Spam also enables you to update to the latest anti-malware signatures at any time by manually downloading them.

#### **To manually update signatures:**

1. On the **System > Maintenance > Licenses** page, in the Licenses area, click **Update signatures now**. Anti-Spam gets the latest information available and updates the signatures.

#### **Restarting the Anti-malware Service with the Latest Signatures**

Anti-Spam automatically updates anti-malware signatures every hour. Anti-Spam also enables you to manually restart the anti-malware service with the latest signatures.

**Note:** Services such as FTP proxy, POP3 proxy and SMTP relay which use the anti-malware service will be interrupted while Anti-Spam downloads the latest signatures and restarts the malware service.

#### **To download the signatures and restart the service:**

1. On the **System > Maintenance > Licenses** page, in the Licenses area, click **Restart antimalware engine with new signatures**. Anti-Spam removes the currently installed signatures, downloads the latest signatures and restarts the anti-malware service.

## <span id="page-31-0"></span>**Managing Spam Protection**

#### **To configure anti-spam options:**

- 1. Browse to the **Email > Anti-spam > Anti-spam** page.
- 2. Configure the anti-spam options, see *[Chapter 4, Anti-spam](#page-21-3)* on page 18 for more information on the options available.
- 3. Click **Save** to implement the options.

## <span id="page-31-1"></span>**Placing Email in Quarantine**

Anti-Spam enables you to manage email which is probably spam by placing it in quarantine where you can review, release or delete it.

**Note:** You must have administrator or SMTP quarantine permissions to access the SMTP quarantine pages. Permissions are set on the System > Administration > Administrative users page.

The following sections explain how to configure and manage email quarantine,

### <span id="page-31-3"></span><span id="page-31-2"></span>**Configuring Quarantine**

Each email message received by Anti-Spam is given a spam score which indicates the probability that the message is spam. The higher the score, the higher the probability. You can use this score to determine whether to quarantine or drop the message.

#### **To configure quarantine:**

- 1. Browse to the **Email > Quarantine > Settings** page.
- 2. Configure the following settings:

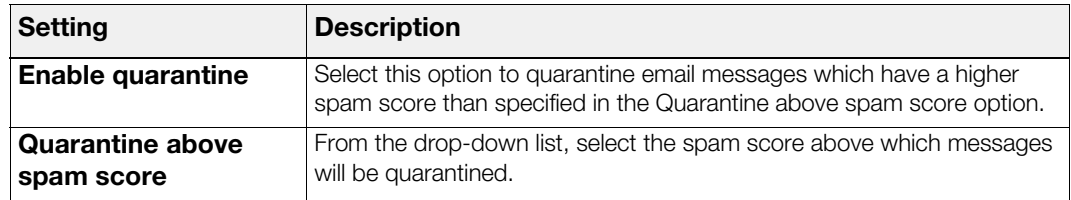

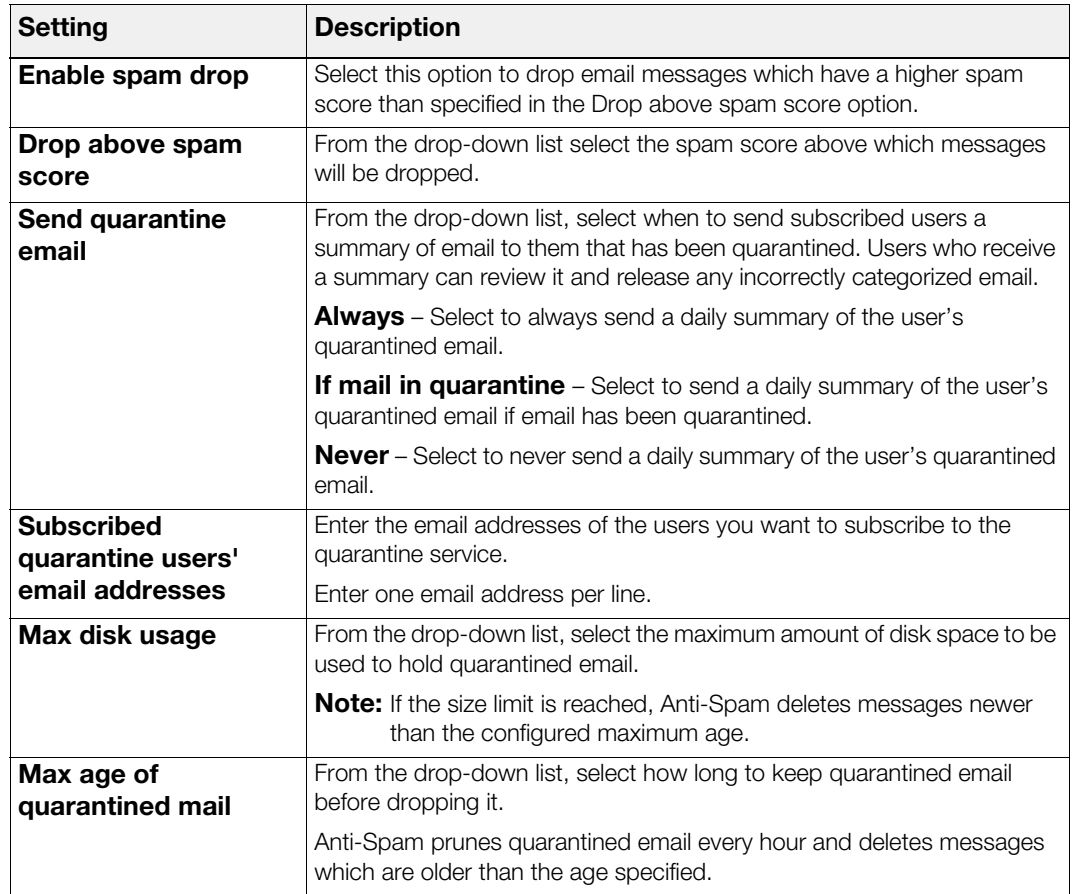

3. Click **Save** to save the settings and enable quarantine.

## <span id="page-32-1"></span><span id="page-32-0"></span>**Managing Quarantined Email**

Managing quarantined email entails previewing messages and releasing and/or deleting them.

#### **Previewing Quarantined Messages**

#### **To preview a message:**

- 1. Browse to the **Email > Quarantine > Viewer** page.
- 2. In the Quarantined emails area, locate the message and click **Preview**. Anti-Spam displays the message.
- 3. By default, Anti-Spam displays main header information and the message in plain text. Click on All headers and text/html to view or hide their contents.

#### **Releasing Messages**

#### **To release a message:**

1. Browse to the **Email > Quarantine > Viewer** page. Select the message and click **Release**. Anti-Spam sends the message to the recipient.

**Tip:** You can also release a message when previewing it.

#### **Deleting Messages**

#### **To delete a message:**

1. Browse to the **Email > Quarantine > Viewer** page. Select the message and click **Delete**. Anti-Spam deletes the message.

## <span id="page-33-0"></span>**Quarantine and Users**

Any users subscribed to Anti-Spam's spam quarantine service will receive a summary email listing email messages addressed to them which have been placed in quarantine.

The summary email contains links to the quarantined message(s). Users can use the links to preview and/or release the messages.

Users can also use a link in the summary email to request an updated report. This lists all the spam from the last 24 hours.

## <span id="page-33-1"></span>**Archiving Email**

Anti-Spam enables you to archive email based on domain information, a specific email address, by sender or recipient. When a match is found, Anti-Spam archives the email by Blind Carbon Copying (BCC-ing) it to the specified email address. The archive email address can be different for each match.

## <span id="page-33-2"></span>**Creating Archive Rules**

**To create an archive rule:**

- 1. Browse to **Email > SMTP > Archiving** page.
- 2. Enter the criteria to use to identify email to be archived. See [Chapter 4, Archiving](#page-18-2) on page 15 for information on the settings available.
- 3. Click **Add**. The archive rule is added to the Current archives list.

### <span id="page-33-3"></span>**Editing Archive Rules**

#### **To edit an archive rule:**

- 1. Browse to **Email > SMTP > Archiving** page.
- 2. In the Current archives list, select the rule and click **Edit**. The rule's settings are displayed in the Add domain or address to archive area.
- 3. Make the changes you require and click **Edit**. The rule is updated in the Current archives list.

### <span id="page-33-4"></span>**Deleting Archive Rules**

#### **To delete an archive rule:**

- 1. Browse to **Email > SMTP > Archiving** page.
- 2. In the Current archives list, select the rule and click **Remove**. Anti-Spam deletes the rule.

# <span id="page-34-0"></span>**Managing the Email Queue**

The email queue contains all incoming and outgoing emails that have not yet been relayed.

#### **To manage the queue:**

1. Navigate to the **Email > SMTP > Queue** page.

For information on queue details, see *[Chapter 4, The Email Queue](#page-18-3)* on page 15.

- 2. Click **Refresh page** to ensure you have the current contents to review.
- 3. Click **Manually flush mail queue** to flush the queue. Anti-Spam flushes the queue.

# <span id="page-36-0"></span>**Appendix A: About Email Protocols**

<span id="page-36-2"></span>This appendix describes the email protocols relevant to Anti-Spam, including:

- [About SMTP](#page-36-1) on page 33
- [About POP3](#page-37-1) on page 34

# <span id="page-36-1"></span>**About SMTP**

Simple Mail Transfer Protocol (SMTP) is a protocol used to send and receive email between mail servers. The protocol specifies the control messages and means of interaction that allow email to be transferred between two mail servers.

When a user sends an email, their mail client software uses SMTP to connect and transfer the email to the SMTP server listed in their account settings. Once an email has been transferred in this manner, it will continue to be transferred by successive SMTP servers until it arrives at its final destination. Each successive transfer is initiated by the SMTP server that currently holds the email.

Because every email transferred using SMTP is initiated by an SMTP client process, it is easiest to describe an email's journey to its destination from the point of view of successive SMTP clients. In this sense, the term "SMTP client" can be used to refer to the user's mail client software, or any intermediary SMTP server that serves to transfer the mail to another SMTP server en route.

To summarize, successive SMTP clients will act independently to transfer an email to its destination, by following these steps:

- SMTP client finds the next SMTP server for onward mail transfer.
- SMTP client connects to the next SMTP server.
- SMTP client authenticates itself to the SMTP server.
- SMTP client informs SMTP server of recipient address.
- SMTP client transfers email to SMTP server.

• SMTP client disconnects from SMTP server

This process is repeated until the email arrives at its final destination. Note that step 1 (where the SMTP client "finds" the next SMTP server) is the only area where the behavior of a user's mail client differs from that of an SMTP server:

User's mail client – This SMTP client looks at the user's mail account settings to find the next SMTP server for onward mail transfer.

SMTP server – This SMTP client looks at the MX (Mail eXchange) record in the DNS record of the recipient domain to find the next SMTP server for onward mail transfer.

When email is transferred between one server and another, it is said to have been "relayed". Mail servers usually provide additional services such as POP3 or IMAP so that mail can be downloaded or viewed by end-users.

### <span id="page-37-0"></span>**About Mail Relay**

In contrast to a fully featured mail server, a mail relay can be considered as a cut-down mail server that provides mail transfer capabilities only – it does not store mail, and hence does not provide endusers with the facility to download their mail from it. Mail relays are typically used by larger organizations to distribute a high volume of mail to a number of internal mail servers. Anti-Spam's SMTP relay can be used exactly for this purpose.

# <span id="page-37-2"></span><span id="page-37-1"></span>**About POP3**

Post Office Protocol 3 (POP3) is a standard protocol designed for retrieving email from mail servers. All popular mail client applications support the POP3 protocol, including Eudora, Microsoft Outlook Express and Mozilla Thunderbird.

Such applications use POP3 to connect to a user's mail server and download email from their personal mailbox to their local system. Most mail clients can be configured to periodically check for email, as well as allowing users to manually request their mailbox to be checked.

# <span id="page-38-3"></span>**Appendix B: Email Infrastructures**

<span id="page-38-0"></span>This appendix describes the email infrastructures relevant to Anti-Spam, including:

- [Internal Self-Managed SMTP Server](#page-38-1) on page 35
- **[External Self-Managed SMTP Email Server](#page-38-2) on page 35**
- **[External Mail Server using POP3 Collection](#page-39-0) on page 36**

## <span id="page-38-1"></span>**Internal Self-Managed SMTP Server**

In many networks, the email server, running via SMTP, exists internally to the protected network, usually on a demilitarized zone (DMZ). In these cases, it is common to place Anti-Spam between the outside world and the email server, usually on or as close to the firewall or gateway as is possible.

In such situations, it is common practice for the domain name servers (DNS) to have their mail exchange (MX) records for the appropriate domain to contain the IP address of the firewall. The firewall then uses a system of network translations to direct incoming email to the local SMTP server.

In these scenarios, it is usually not necessary to make any changes to the existing DNS records to direct mail through Anti-Spam. Anti-Spam would be configured to relay mail from the firewall to the internal SMTP server.

For assistance in setting up the external DNS servers, see [External Self-Managed SMTP Email Server](#page-38-2) [on page](#page-38-2) 35.

# <span id="page-38-2"></span>**External Self-Managed SMTP Email Server**

In many company infrastructures, the company email server will exist on an external network, being either at a remote geographical location or a server in some form of network data centre. In these cases, it is often necessary to deliver email to Anti-Spam and then back out to the existing network server. Since this requires a level of redirection which is not already established, it frequently mandates the alteration of the DNS MX records for a domain.

A comprehensive introduction and explanation to DNS and in particular MX records is outside of the scope of this document, however a few simple concepts will be explained in order to make this guide easier to understand.

In SMTP email delivery, the sending email process will attempt to register where to deliver the email to. Since the email address is of the form name@domain.tld, the server will perform a specialized DNS request to find the address of the server which handles email for the appropriate domain. This is known as an MX record.

Since mail servers are prone to being unavailable for periods of time, a domain may have several MX records, each given a numeral value. By default, MX records will be processed lowest numbered first. That is to say, an email will be delivered to whichever server responds correctly, starting with the one with the lowest number.

Assuming that the DNS MX record for example.com currently points at 123.123.123.123, it is necessary to break this arrangement and insert Anti-Spam before it reaches the server 123.123.123.123.

Assuming that Anti-Spam is located at address 200.200.200.200, the primary MX record would be changed to point to 200.200.200.200. Anti-Spam would then be configured on the **Email > SMTP > Incoming** page to direct traffic to example.com to 123.123.123.123.

**Tip:** Since Anti-Spam may be temporarily unavailable for one reason or another – be it as the result of a minor network glitch or something more serious – it is considered good practice to place the final destination, in this case 123.123.123.123, as a secondary or higher numbered MX record for the domain.

Where this is done, should Anti-Spam be unavailable, email will be delivered immediately, albeit unchecked for spam and malware, to the original email server.

**Note:** The technique described in the tip above can be very effective, however caution should be paid to dealing with secondary MX records.

Increasingly, spam is being directed deliberately at the secondary MX record as opposed to the primary. This is because, in many situations, the secondary MX record has less aggressive anti-spam and anti-malware measures applied to its email. Of course, to combat such mechanisms the secondary and tertiary MX records could all be routed through a Anti-Spam-enabled system.

## <span id="page-39-0"></span>**External Mail Server using POP3 Collection**

Many external mail servers are connected to and managed via a POP3 or Post Office Protocol system. This traditionally includes most Internet Service Providers (ISPs) although it is a service increasingly offered by the web-mail based services.

Anti-Spam supports POP3 services via a system known as a transparent pop3 proxy, that is to say, any traffic originating on a local network and accessing the Internet via an enabled Anti-Spam will have any traffic on the POP3 port, port 110, intercepted and analyzed by Anti-Spam.

In these cases, little more is required than to install Anti-Spam somewhere in the traffic path between the client machine and the POP3 server and enable the transparent POP3 proxy.

Note that due to the manner of the POP3 protocol, Anti-Spam is only able to offer a limited array of options for unsolicited or malware infected email. It is not possible to completely discard any such messages when processing POP3 communications in-line. Therefore, the options are limited to those that will either amend the content of the email, or, in the case of malware, strip any offending attachments or content.

**Note:** In some situations, a mail server, such as Microsoft Exchange, may be using POP3 for mail retrieval since the POP3 protocol is not strictly limited to client delivery. In these scenarios, Anti-Spam's transparent pop3 proxy would allow for email to be processed on route to the mail server.

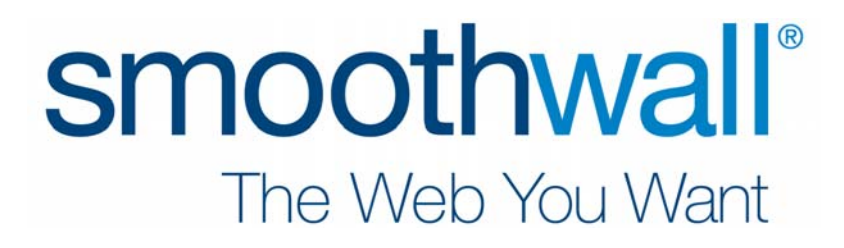